# Notebooks for iPhone and iPad

# 9:41 AM Tue Oct 30 C Projects

### 7 DOCUMENTS

### Don't Fear the Blank Page

pty writing app can be intimidating, even frustrating. Like a

The Joy of Writing

# The lov of Writing

We leave the joy of writing and creating content up to you and provide you with tools that supports the process so you can concentrate on your work and be productive. The choice between plain text and formatted documents, the fullscreer

modes, dark mode, multiple tabbed windows, breadcrumbing navigation.

### Start Small, but Grow with Your Needs

Despite its rich functionality, Notebooks attempts to remain light weight,

# First Steps

When you first launch Notebooks it asks you to set a Home folder. This is a regular folder on your Mac where Notebooks stores its documents. You can select any folder on your hard drive, and you are not required to select a new or empty one. It is okay to pick a folder which already contains documents, like the folder you were using with an earlier version of Noteb...

# Documents with Style

Start creating documents with styles, attachments, tables and checklists, or drop any kind of document into Notebooks. File the documents in as many nested books as you need to structure your projects and details of life. Add task lists or simple checklists, divide large projects into nested sub projects. which makes them easier to handle, and cross-reference into your referen.

### The Options **P**

Ø

We do not list all options and menu entries in detail here, as we hope that most of them are self explanatory. It is worth taking a look at the menus and context menus of outline, document list and the documents themselves (right click or ctrl-click). It it also worth examining the options and settings in Notebooks' preferences

Sync Seamlessly through iCloud, Dropbox or WebDAV Ouick and straight forward synchronization is not only important to make sure that all your devices are up to date, it is also essential as backup. That

ല്

# Don't Fear the Blank Page

A new, empty writing app can be intimidating, even frustrating. Like a blank sheet of paper it does not entertain, you cannot lean back and consume. Instead, it forces you to become creative and feed it with information.

As you start writing, its value increases, and the more content you add, the more rewarding and valuable it becomes.

# lust Get Started

(i) <sup>K</sup>

Much has been written and said about how to tackle that fear, and there is no swer. Staying focussed, applying a routine, picking a specific time of the day of Creating a pleasant, inspiring environment helps others. Again others sugges ing without editing or questioning what has been written; editing and formatt stages. The convincing aspect of this approach is that you quickly get into of writing, which is most important .

# Use the Right Tool

Another essential details is the tool at hand: it should support the creative pro in the way. Adjust or switch fonts and colors without impacting what you hav Keeping the edited line in the same position on screen and making is easy to f rently typing, either by highlighting the line or adding some other kind of indic items on screen is essential also.

Not getting in the way is even more important on a mobile device with small s without a dedicated hardware keyboard. It lies in the nature of on-screen keyl to be a bit clumsy, or at least slower to use than external keyboards. Shortcut commonly used actions like cursor movement, text deletion or arrangement a cause nothing is more distracting than poking around to find the right actions

+

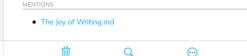

# Projects The Joy of Writing Don't Fear the Blank Page A new, empty writing app can be intimidating, The Joy of Writing

that supports the process so you can

€ 100%

# Start Small, but Grow with Your Needs

# First Steps

Û

9:41

When you first launch Notebooks it asks you to set a Home folder. This is a regular folder on your Mac where Notebooks stores its uments. You can select any folder on your..

### Documents with Style

Start creating docun nts with styles attachments, tables and checklists, or drop any kind of document into Notebooks. File the documents in as many nested books as you.

### The Ontions We do not list all options and menu entries in detail here, as we hope that most of them are

self explanatory. It is worth taking a look at  $\odot$ 

Û

# **Book View**

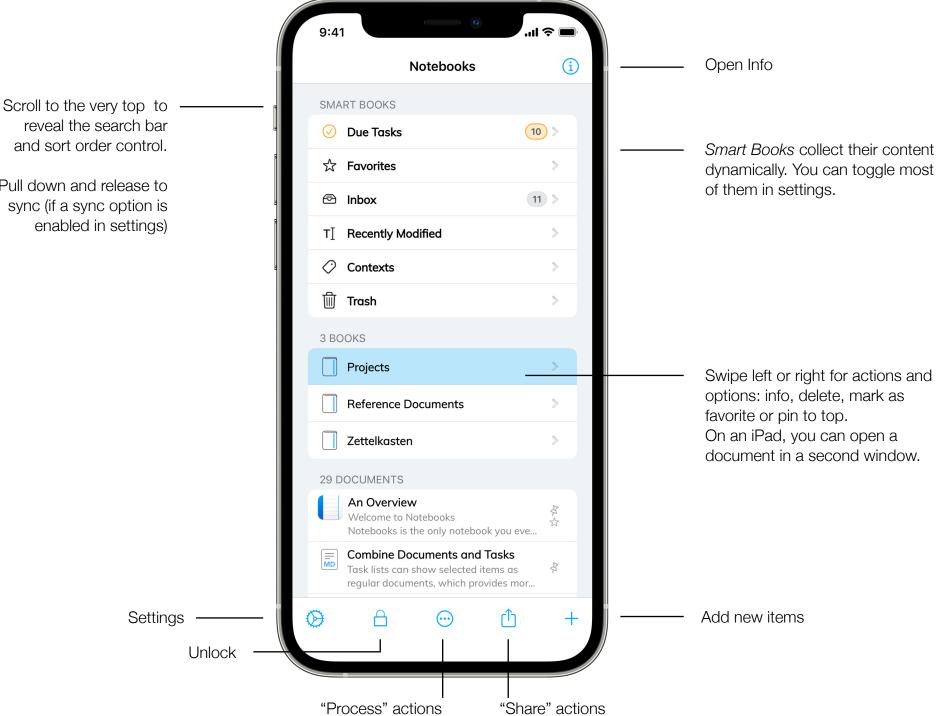

reveal the search bar and sort order control.

Pull down and release to sync (if a sync option is enabled in settings)

# Task Lists

9:41 ..ll 📀 🔳 Set due date and alarm time in Inbox (i)Todo task's info, or tap & hold task icon 3 BOOKS My Great First Novel 3 > Characters. Plots. Ideas. ... Number of open and due tasks Specifications and Details 2 > All features broken down Waiting for Feedback 2.1 Todos for others 8 TASKS Get the Job Done With Task Lists Show selected items as regular From taking notes or meeting minutes to collecting tasks and todos it is just a small st... documents instead of tasks. Sun, Jun 19, 2022 These items appear at the top of Update Handbooks and Docs Open, due the list when sorting by task state. - [x] Add details about new functionality - [x] Update info about changes... v Tue, Feb 14, 2023 Flowers for my Dearest She likes roses, of course, and tulips. And it might be time for a Notebooks discou... Highlight iCloud Storage Location Started Notebooks allows users to freely select where on iCloud or on the device to store their docu... Stronger Focus on File Management Tap icon to toggle task This is quite unique and users appreciate having that in Notebooks, but it is not obviou... Wednesday, June 9, 2021 at 3:25 PM **Finalize Keynote Presentation** Done 1 When done, send it to Jim for a guick cross check. He said he has a few interesting idea...  $(\tilde{P})$ Α + Add new tasks ŕľ'n (tasks are regular documents)

# **Document View**

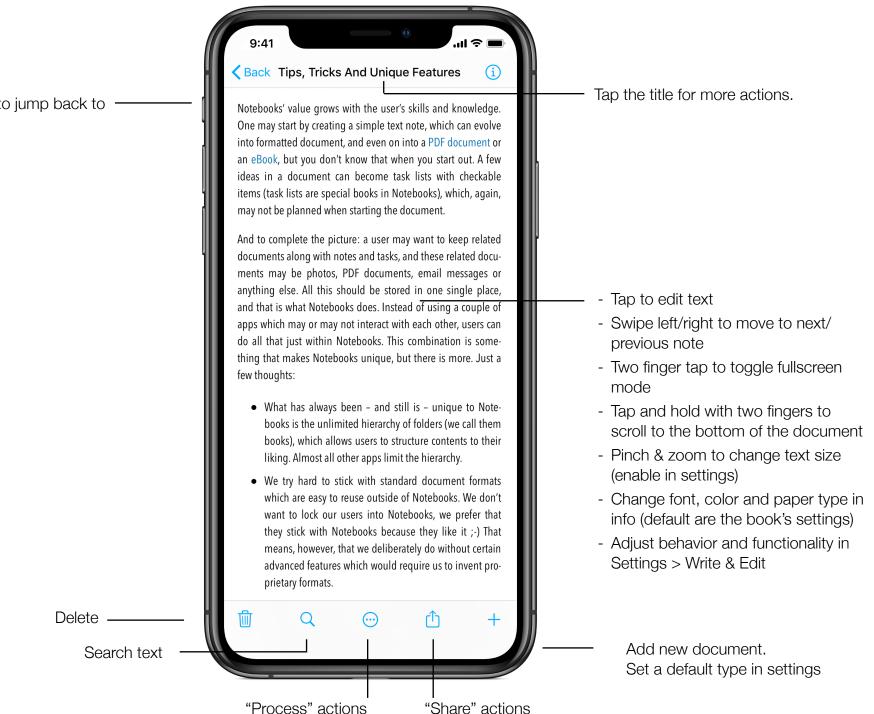

Tap and hold to jump back to the top level

# Document View II

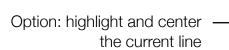

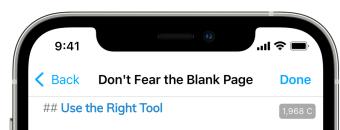

Another essential details is the tool at hand: it should support the creative process without getting in the way. Adjust or switch fonts and colors without impacting what you have already written. Keeping the edited line in the same position on screen and making is easy to find where you are currently typing, either by highlighting the line or adding some other kind of indicator. Hiding [[distracting items]] on screen is essential also.

\**Not getting in the way*\* is even more important on a mobile device with small screen and potentially without a dedicated hardware keyboard. It lies in the nature of on-screen keyboards that they tend to be a bit clumsy, or at least slower to use than external keyboards.

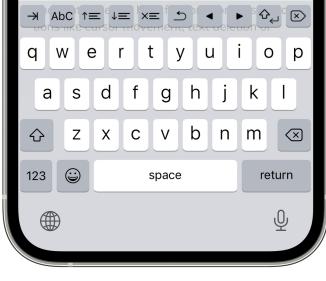

Live word/character counter, shows number of words and characters, and optionally the relative position of the cursor.

Tap to switch between various display settings.

Tap & hold to change its visibility.

- Convert plain text notes to formatted documents anytime
- Use Markdown, if you prefer
- Extra keys can be turned on and off
- Use Tab for layout or indenting lists
- The cursor keys move by character or word (tap / tap&hold)
- Move lines or paragraphs up and down.
- User forward delete options, tap and hold for a menu.
- Adjust extra keys in settings.
- Set up multiple sets of extra keys.
- Swipe left/right to switch between sets.

# **Document View III**

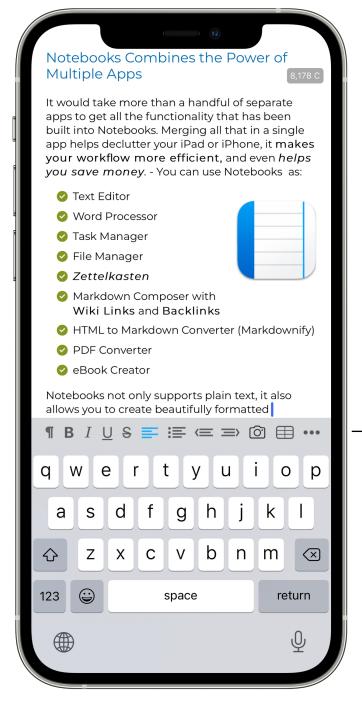

- Set paragraph style

- Use the formatting keys for bold, italics, underline
- Text alignment
- Numbered and bulleted lists or even checklists
- Outdent/indent sections
- Insert images or other objects
- Add tables
- If you have multiple sets of extra keys, swipe to reveal the next set
- You can activate the extra keyboard keys
- Text color and highlighting are available from the "cut/copy/paste" menu when then keyboard is hidden

Formatted documents are HTML and can be displayed on each device. To edit them outside of Notebooks, no special software is required.